# SUBMISSION QUEUE

#### Author Submission

- Pass the checklist
- Upload file
- Enter metadata
- Supplementary file

#### **Unassigned Section**

- Check the submission

#### Metadata

- Reject and Archive
- Assigning Section

#### 1. Submission Queue uthor uploads file to Editor assigns submission Se jurnal Web site, and enters to Section Editor to see er ietadata for OAI indexing through the editorial CC process 2. Submission Review a) Check submission Submission Review b) Conduct peer review author can track process. c) Reach editorial decision ee files, reviews, revise nd resubmit, at editor's equest re **Submission Editing** 3. Submission Editing uthors reviews copyedits opvedit submissimanaiemen Penerbitan

Submission

#### **Editor**

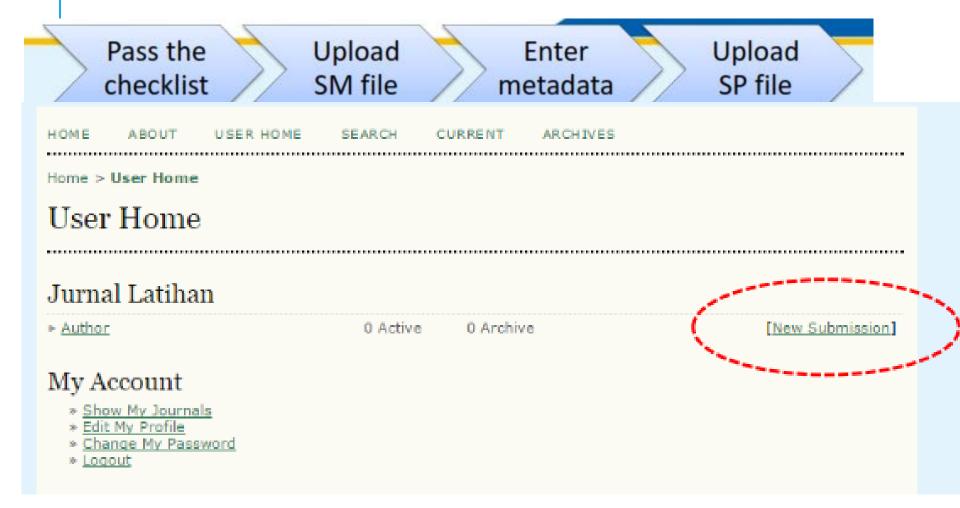

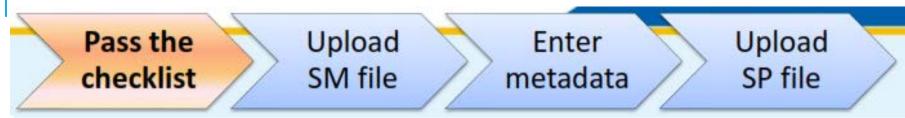

Home > User > Author > Submissions > New Submission

#### Step 1. Starting the Submission

1. START 2. UPLOAD SUBMISSION 3. ENTER METADATA 4. UPLOAD SUPPLEMENTARY FILES 5. CONFIRMATION

Encountering difficulties? Contact for assistance.

#### Submission Checklist

Indicate that this submission is ready to be considered by this journal by checking off the following (comments to the editor can be added below).

- The submission has not been previously published, nor is it before another journal for consideration (or an explanation has been provided in Comments to the Editor).
- The submission file is in OpenOffice, Microsoft Word, RTF, or WordPerfect document file format.
- Where available, URLs for the references have been provided.
- The text is single-spaced; uses a 12-point font; employs italics, rather than underlining (except with URL addresses); and all illustrations, figures, and tables are placed within the text at the appropriate points, rather than at the end.
- The text adheres to the stylistic and bibliographic requirements outlined in the <u>Author Guidelines</u>, which is found in About the Journal.
- If submitting to a peer-reviewed section of the journal, the instructions in <u>Ensuring a Blind Review</u> have been fillowed.

#### Journal's Privacy Statement

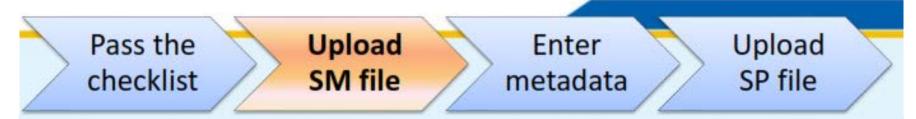

Home > User > Author > Submissions > New Submission

#### Step 2. Uploading the Submission

START 2. UPLOAD SUBMISSION 3. ENTER METADATA 4. UPLOAD SUPPLEMENTARY FILES 5. CONFIRMATION

To upload a manuscript to this journal, complete the following steps.

- On this page, click Browse (or Choose File) which opens a Choose File window for locating the file on the hard drive of your computer.
- 2. Locate the file you wish to submit and highlight it.
- 3. Click Open on the Choose File window, which places the name of the file on this page.
- Click Upload on this page, which uploads the file from the computer to the journal's web site and renames it
  following the journal's conventions.
- 5. Once the submission is uploaded, click Save and Continue at the bottom of this page.

Encountering difficulties? Contact for assistance.

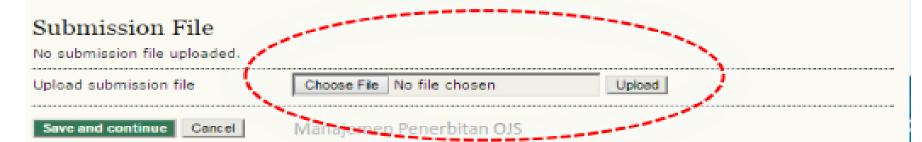

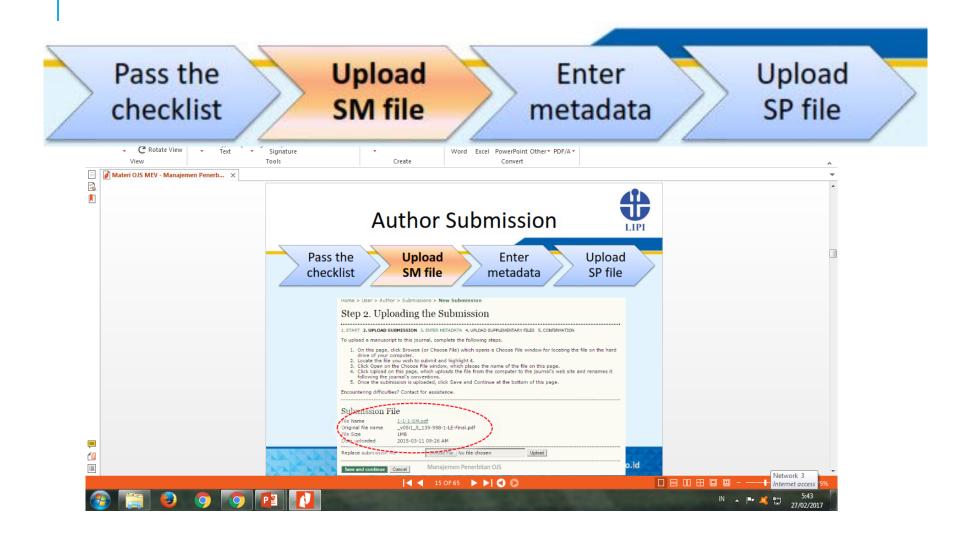

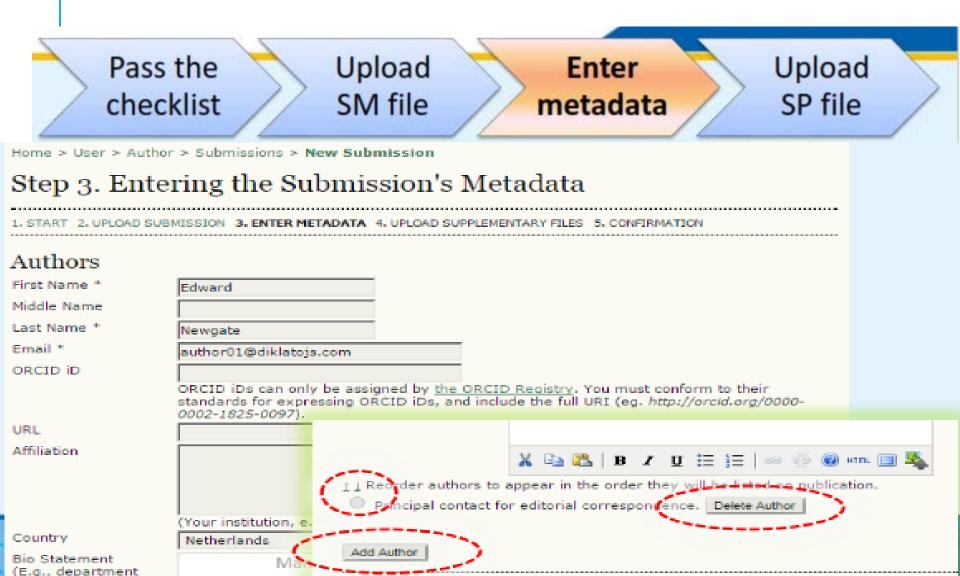

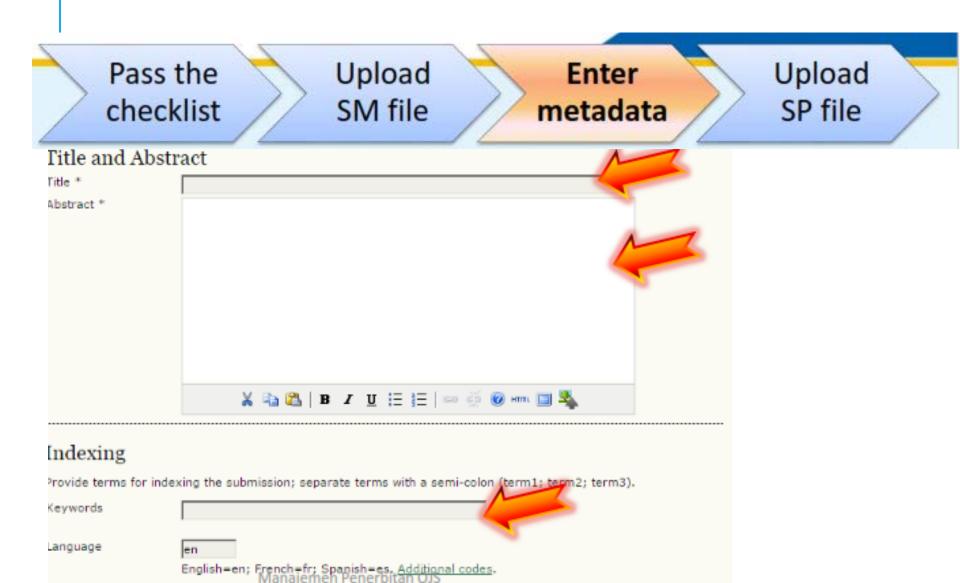

Save and continue Cancel

### Pass the Upload Upload Enter checklist SM file metadata SP file Contributors and Supporting Agencies Identify agencies (a person, an organization, or a service) that made contributions to the content or provided funding or support for the work presented in this submission. Separate them with a semi-colon (e.g. John Doe, Metro University; Master University, Department of Computer Science). **Agencies** References Provide a formatted list of references for works cited in this submission. Please separate individual references with a blank line. References

Manajemen Penerbitan OJS

Pass the checklist

Upload SM file

Enter metadata Upload SP file

Home > User > Author > Submissions > New Submission

### Step 4. Uploading Supplementary Files

START 2. UPLOAD SUBMISSION 3. ENTER METADATA 4. UPLOAD SUPPLEMENTARY FILES 5. CONFIRMATION

This optional step allows Supplementary Files to be added to a submission. The files, which can be in any format, might include (a) research instruments, (b) data sets, which comply with the terms of the study's research ethics review, (c) sources that otherwise would be unavailable to readers, (d) figures and tables that cannot be integrated into the text itself, or other materials that add to the contribution of the work.

ID TITLE ORIGINAL FILE NAME DATE UPLOADED ACTION

No supplementary files have been added to this submission.

Upload supplementary file

Choose File No file chosen

Upload

Save and continue

Cancel

Pass the checklist

Upload SM file

Enter metadata Upload SP file

Home > User > Author > Submissions > New Submission

#### Step 5. Confirming the Submission

START 2. UPLOAD SUBMISSION 3. ENTER METADATA 4. UPLOAD SUPPLEMENTARY FILES 5. CONFIRMATION

To submit your manuscript to Jurnal Latihan click Finish Submission. The submission's principal contact will receive an acknowledgement by email and will be able to view the submission's progress through the editorial process by logging in to the journal web site. Thank you for your interest in publishing with Jurnal Latihan.

#### File Summary

| 1D | ORIGINAL FILE NAME             | TYPE               | FILE SIZE | DATE UPLOADED |
|----|--------------------------------|--------------------|-----------|---------------|
| 1  | V05I1 5 139-998-1-LE-FINAL.PDF | Submission File    | 1MB       | 03-11         |
| 2  | V05I1 5 139-998-1-LE-FINAL-PDF | Supplementary File | 1MB       | 03-11         |
| 3  | V05I1 5 139-998-1-LE-FINAL-PDF | Supplementary File | 1MB       | 03-11         |
| 4  | V05I1 5 139-998-1-LE-FINAL-PDF | Supplementary File | 1MB       | 03-11         |

Finish Submission

Cancel

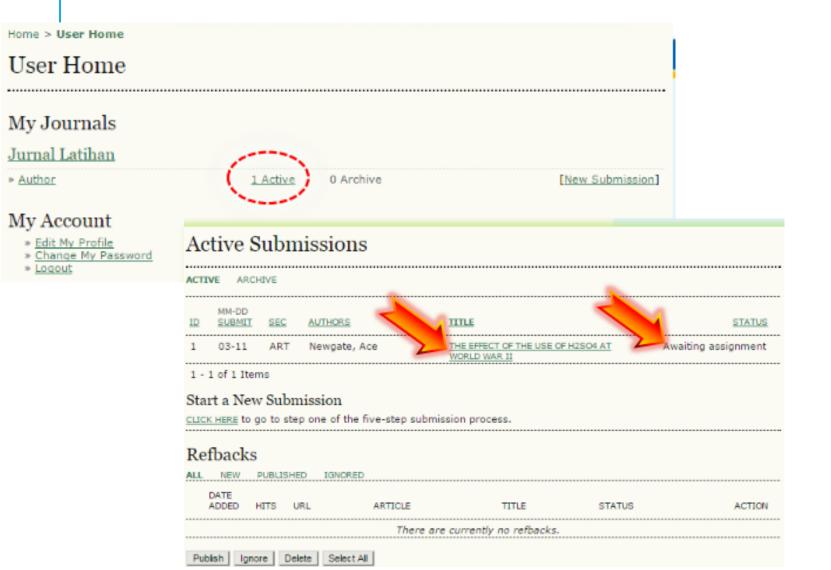